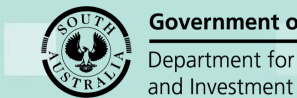

# How to… **Reset building consent under assessment to awaiting verification**

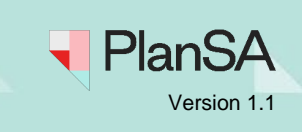

## **Background**

The "Reset Consent to Verification" action is available within the Related Actions tab of the Building Consent. This allows the relevant authority to revert a consent that is under assessment, back into the verification process if changes to staging are required or if the consent needs to be reassigned to another authority. For transparency, notification of this action is sent to the applicant and recorded in the audit history.

### **Can I reset the building consent with an active referral request or Request for Information (RFI)?**

No. Before the building consent can be reset, recall any active referrals and RFI's.

### **Will resetting the building consent remove the information I have entered?**

The information you have entered remains saved within the consent assessment tabs; Assessment Info (except the classification details), Insurance, Required Notifications, Referrals, Conditions and Notes and Essential Safety Provisions.

#### **Exception building/building work classification details**

These will need to be re-entered, includes, Minor development only (class 1A), Number of occupants and Is Certificate of Occupancy Required (Classes 1B, 2 to 9).

### **What happens after performing a reset building consent?**

Where an external referral has been distributed and not yet responded the process will 'recall' the referral and the referral body will receive a *Rest building consent back to verification* email or when not yet distributed the referral is 'deleted'. In both cases a record of the 'recall' or 'deletion' is added to the **Event History** for the application.

The building consent is reset back to 'awaiting verification' and the allocated assessor (if allocated) or relevant authority receives an email notifying the application is awaiting verification, and a record of the 'consent reset to verification' is added to the **Event History** for the application, including the 'reason' for resetting.

An email is also sent to the primary contact for the application and external referral bodies for distributed and not yet responded referral requests, advising 'Reset building consent back to verification' and includes the reason for resetting. When the primary contact's preferred communication method is 'post' then arrange for a letter to be sent.

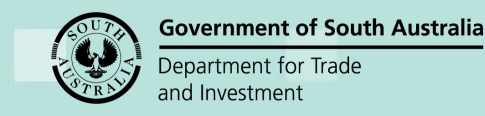

## How to… **Reset building consent under assessment to awaiting verification** Version 1.1

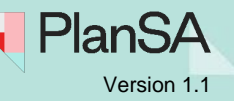

2

### **Can I use 'reset consent to verification' to allocate to a different relevant authority?**

Yes. The 'reset consent to verification' can be used by an assessing authority, for example, a council or Regional Assessment Panel (RAP) to allocate the consent to an accredited professional, or an accredited professional allocating the consent to another accredited professional within their organisation.

If you are an accredited professional wanting to resign from your engagement, contact the PlanSA Service Desk to discuss further.

# **Included instructions**

- [Reset Building Consent to Verification](#page-2-0)
	- o [Outstanding fee payment](#page-3-0)
	- o [Outstanding fee endorsement](#page-4-0)

## **Related instructions**

- [How to Cancel an issued fee advice and re-issue a revised application fee advice |](https://plan.sa.gov.au/__data/assets/pdf_file/0019/801109/How_to_-_Cancel_an_issued_fee_advice_and_re-issue_a_revised_application_fee_advice.pdf)  [PlanSA.](https://plan.sa.gov.au/__data/assets/pdf_file/0019/801109/How_to_-_Cancel_an_issued_fee_advice_and_re-issue_a_revised_application_fee_advice.pdf)
- [How to Endorse a fee refund | PlanSA.](https://plan.sa.gov.au/__data/assets/pdf_file/0011/801110/How_to_-_Endorse_a_fee_refund.pdf)

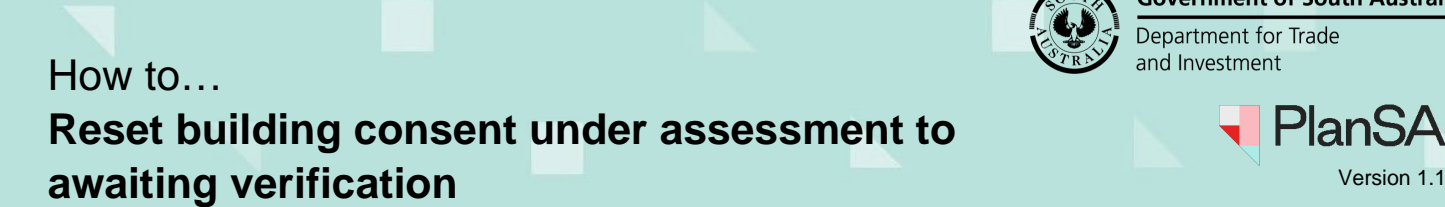

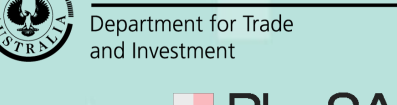

**Government of South Australia** 

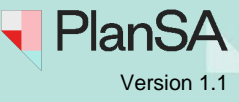

<span id="page-2-0"></span>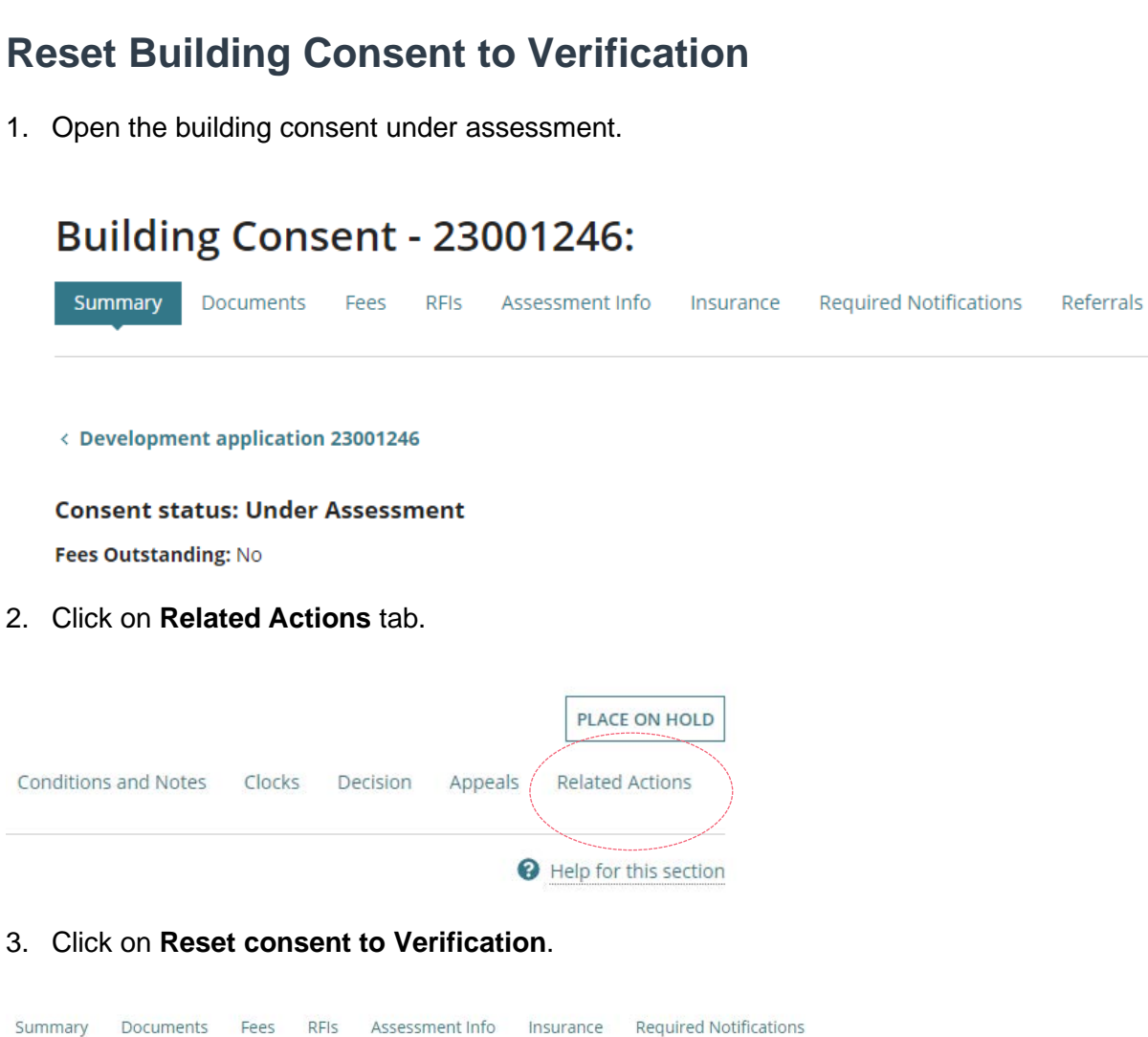

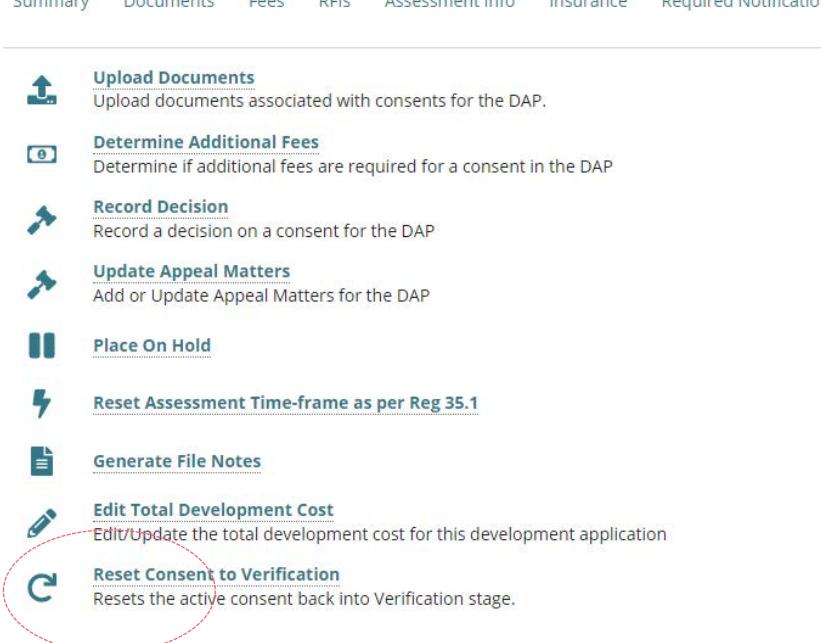

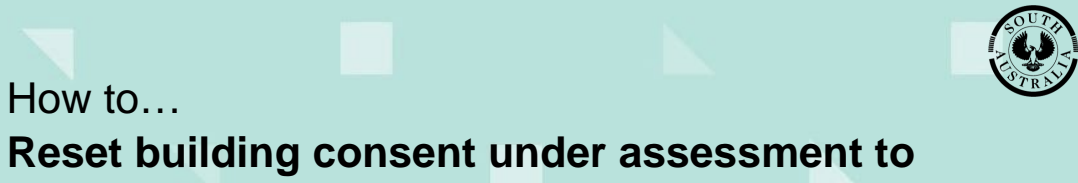

**Government of South Australia** Department for Trade

and Investment

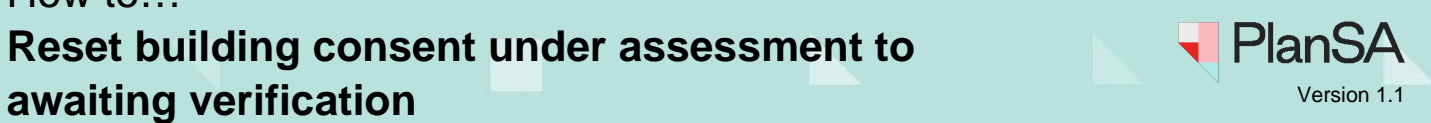

### <span id="page-3-0"></span>**Outstanding fee payment**

Resetting the building consent cannot be performed with an outstanding fee payment, the fee advice 'awaiting payment' will need to be cancelled to proceed.

1. CANCEL to exit **Reset Building Consent**.

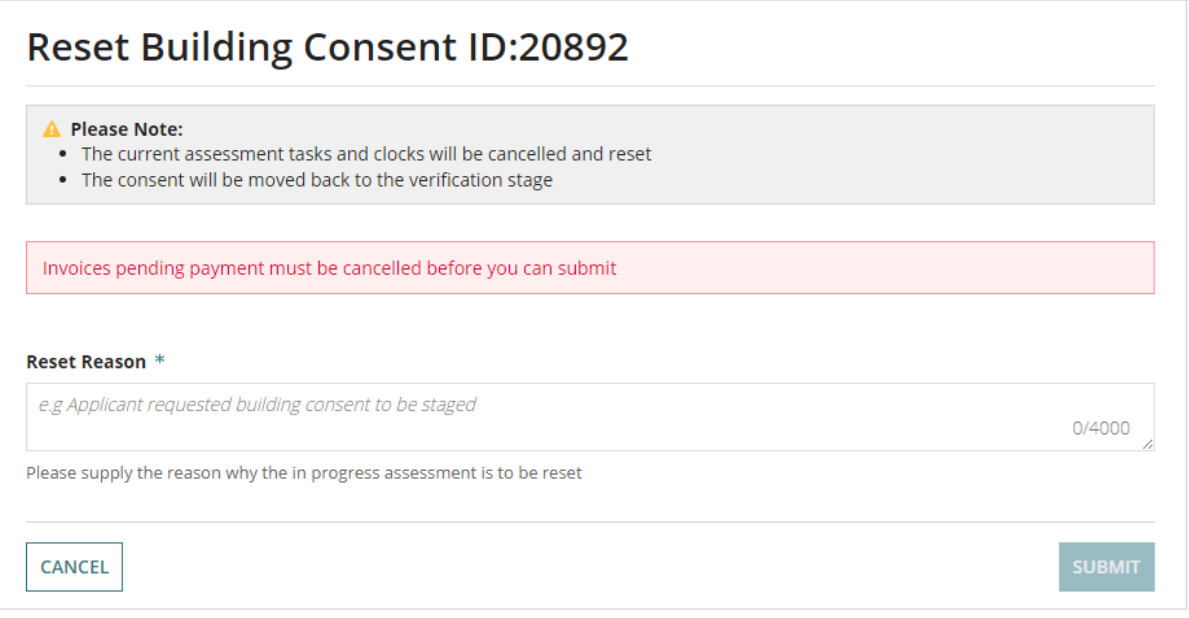

2. The **Related Actions** shows.

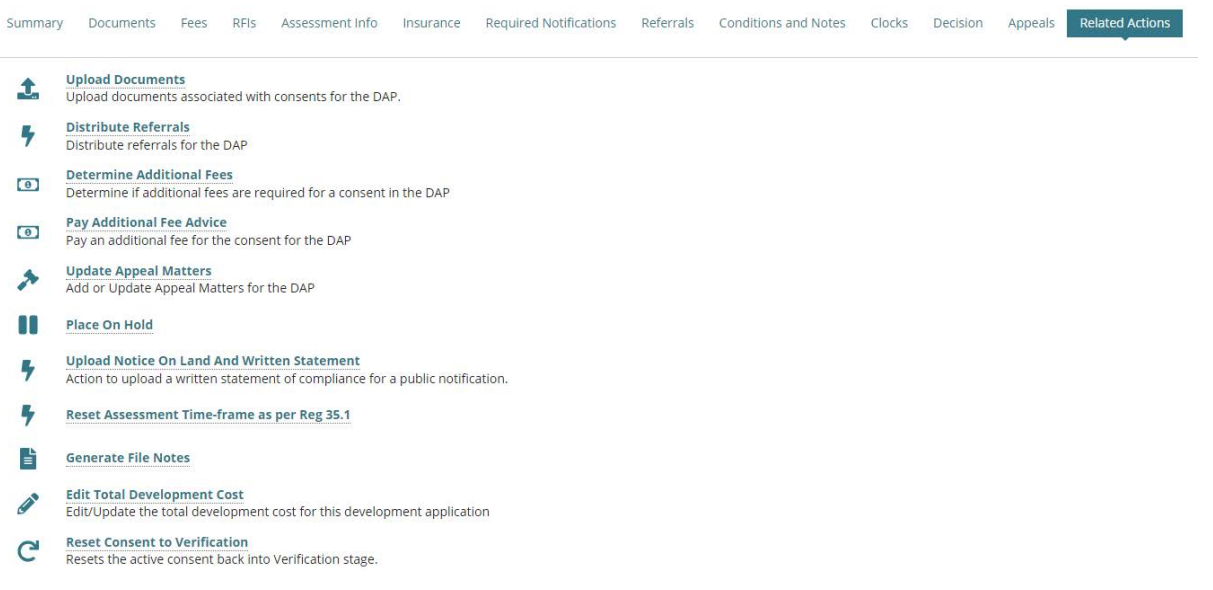

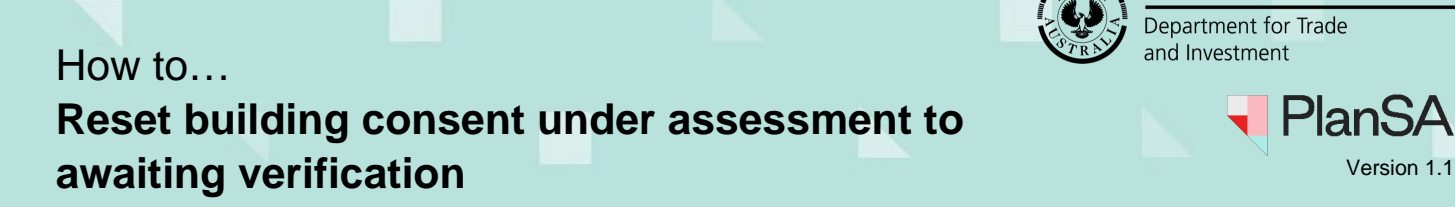

- 3. Click **Fees** tab and expand the fee advice 'awaiting payment' and then follow instructions How to – Cancel an issued fee advice and re-issue a revised application fee advice | [PlanSA.](https://plan.sa.gov.au/__data/assets/pdf_file/0019/801109/How_to_-_Cancel_an_issued_fee_advice_and_re-issue_a_revised_application_fee_advice.pdf)
- 4. Once the fee advice is cancelled, return to related actions to continue with resetting the building consent to verification.

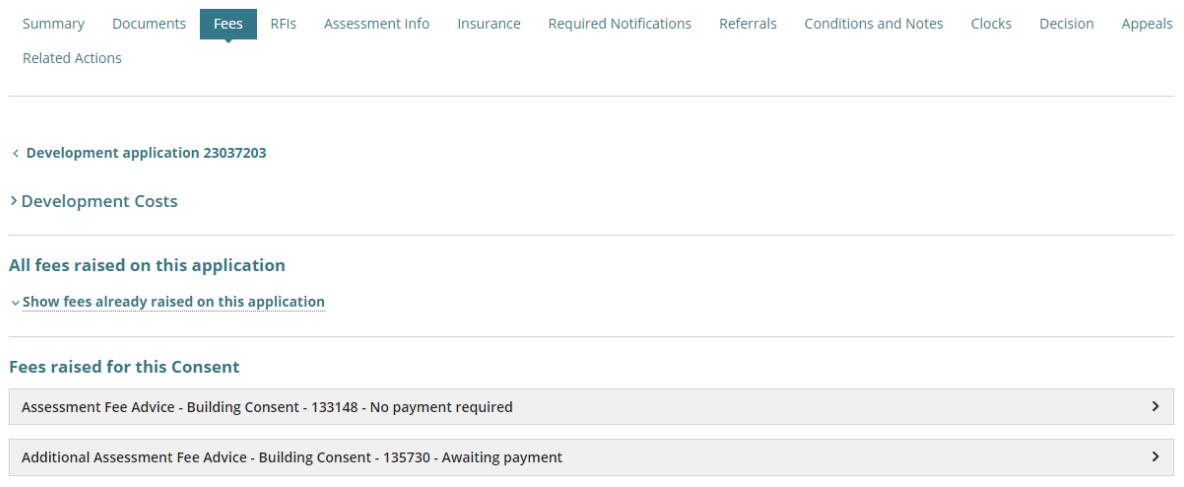

#### <span id="page-4-0"></span>**Outstanding fee endorsement**

Resetting the building consent cannot be performed with a fee refund awaiting endorsement. The user allocated to endorse the refund will need to either endorse or refuse the fee refund to proceed.

1. CANCEL to exit **Reset Building Consent**.

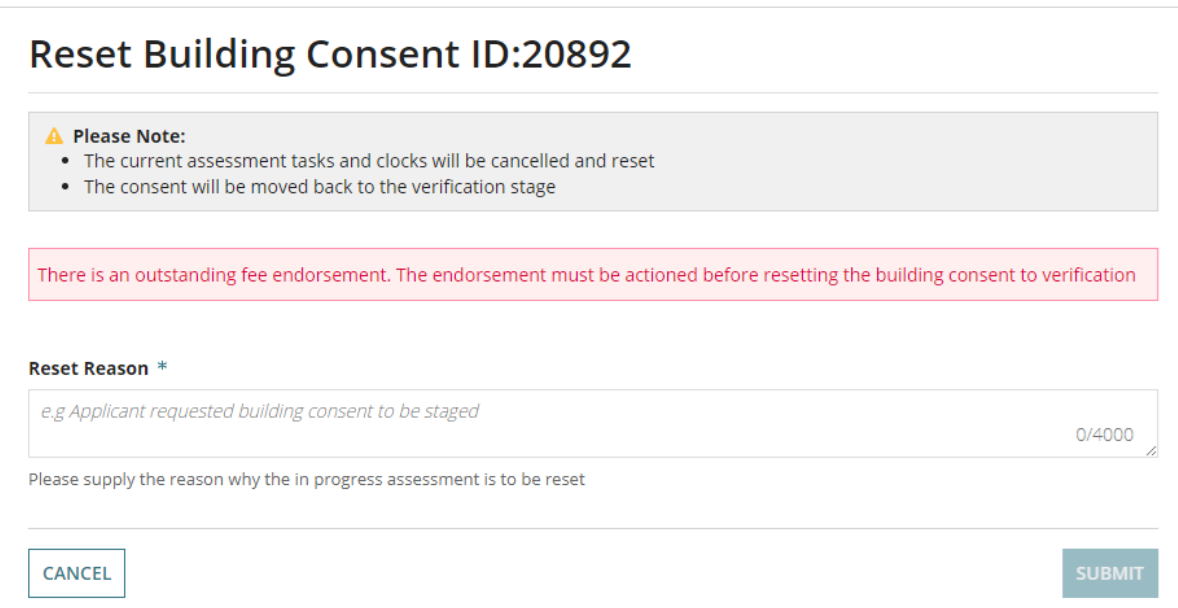

**Government of South Australia** 

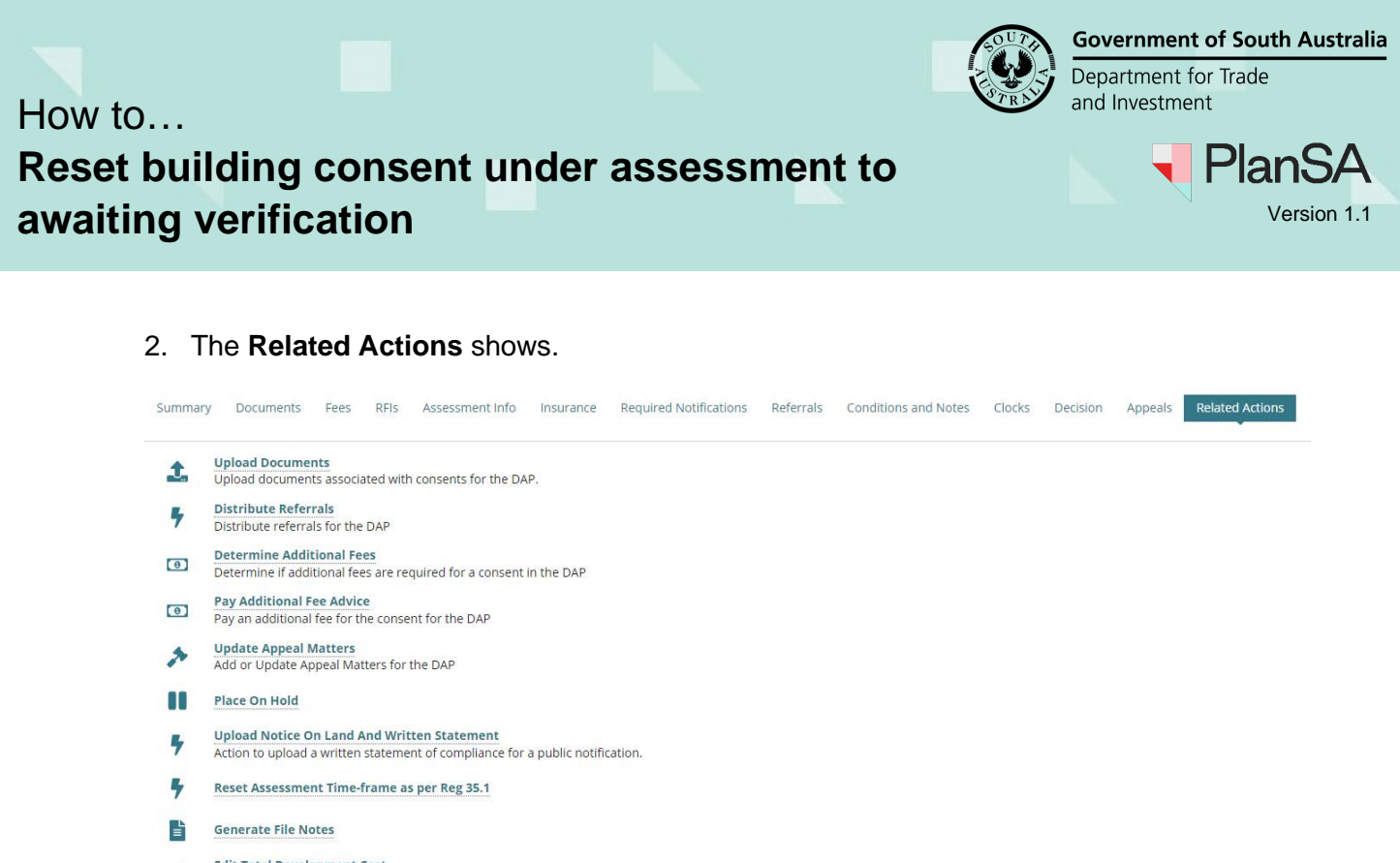

6

- **CONTRACTOR** Edit Total Development Cost<br>Edit/Update the total development cost for this development application
- **Reset Consent to Verification**  $\mathbf{C}$ Resets the active consent back into Verification stage.
- 3. Click **Fees** tab and expand the fee advice 'pending endorsement to locate the allocated approver who is to complete the instructions [How to – Endorse a fee refund | PlanSA.](https://plan.sa.gov.au/__data/assets/pdf_file/0011/801110/How_to_-_Endorse_a_fee_refund.pdf)
- 4. On completion of the endorsement return to **Related Actions** to reset the building consent to verification.

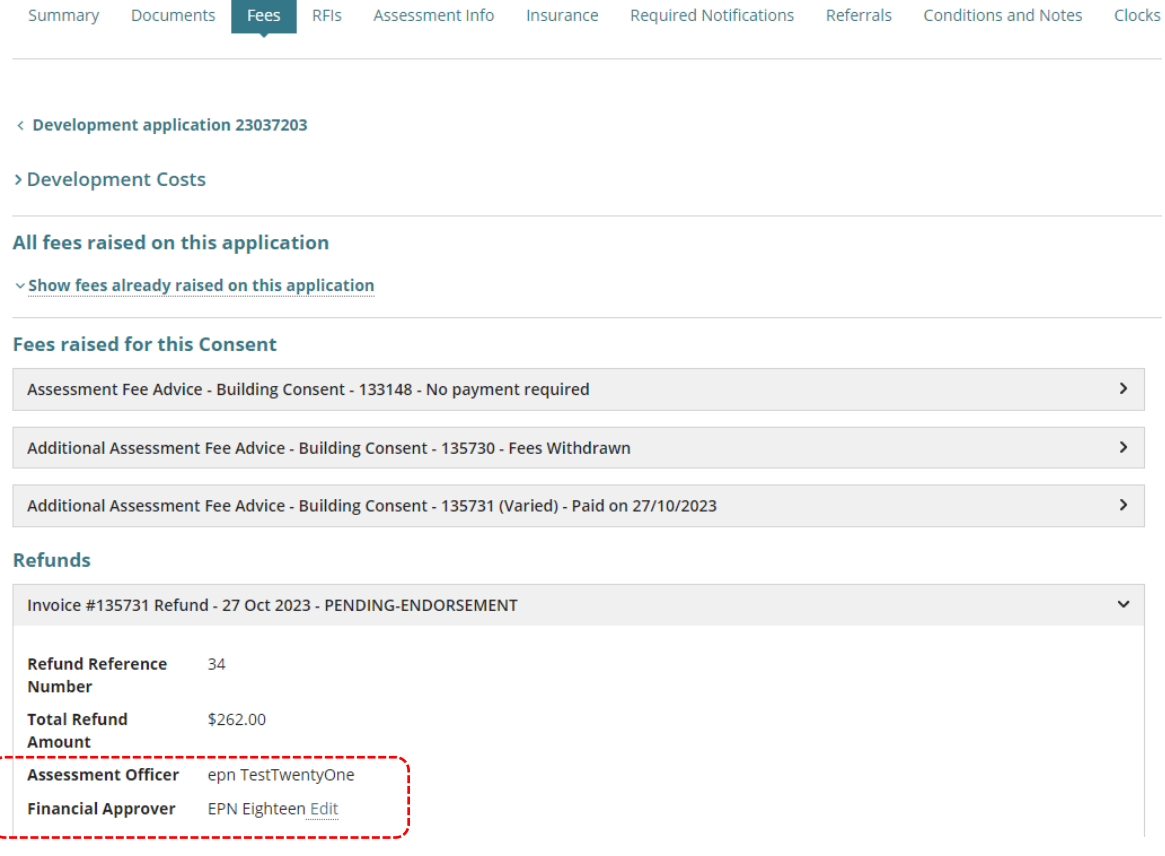

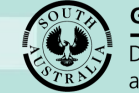

Department for Trade and Investment

How to… **Reset building consent under assessment to awaiting verification** Version 1.1

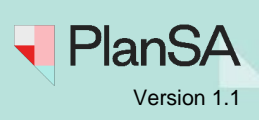

5. Provide a **Reset Reason** and then SUBMIT.

#### **Important Information!**

The 'reset reason' is included in the email sent to the primary contact and the event record created in the **Event History** for the application.

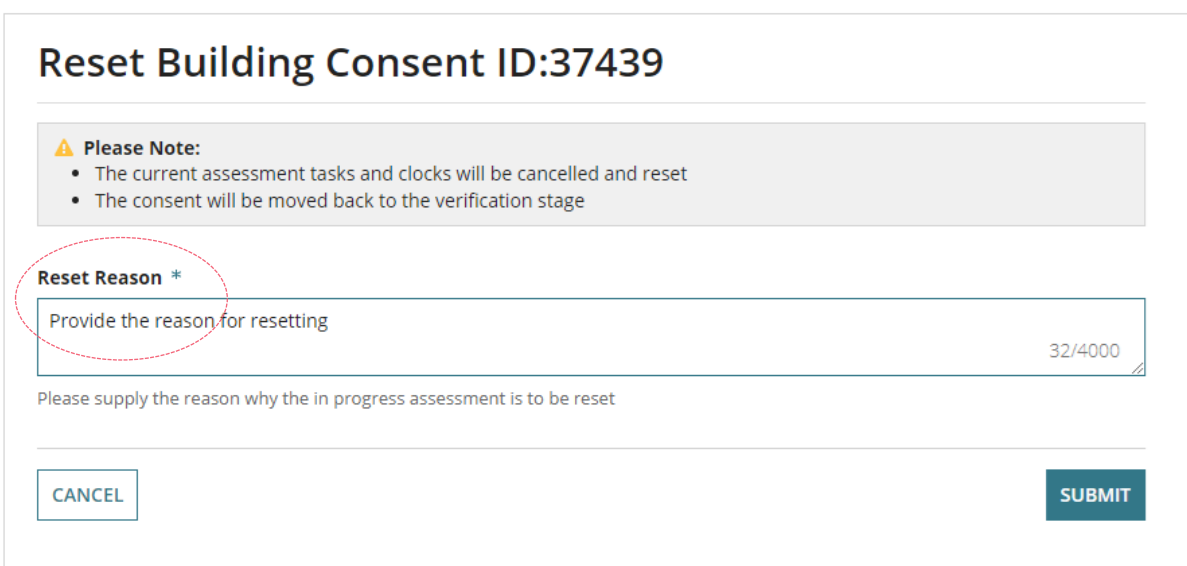

6. Click **OK, CONTINUE** to confirm the reset or CANCEL to close the message window.

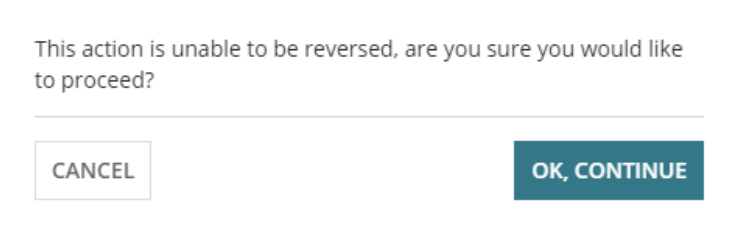

The **Building Consent Summary** shows with a Consent status of 'awaiting verification' and VERIFY CONSENT available.

Complete instructions [Verify a building consent | PlanSA Support Library](https://plan.sa.gov.au/__data/assets/pdf_file/0008/699029/Guide_-_Verify_a_Building_Consent.pdf) to re-verify the building consent.

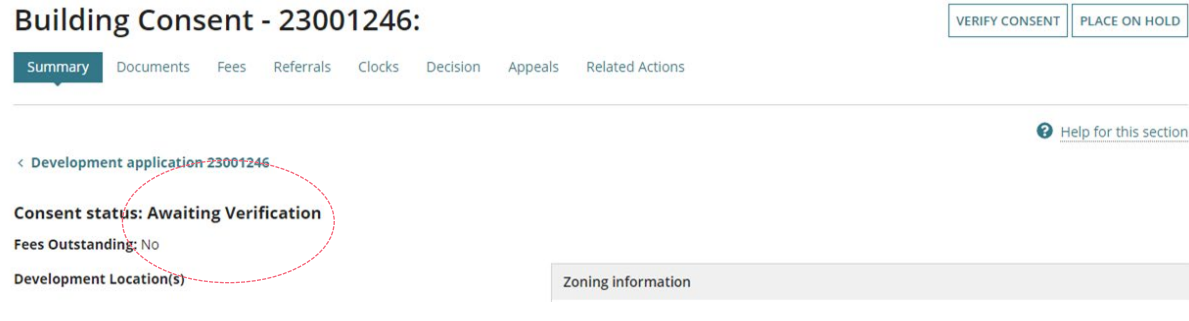